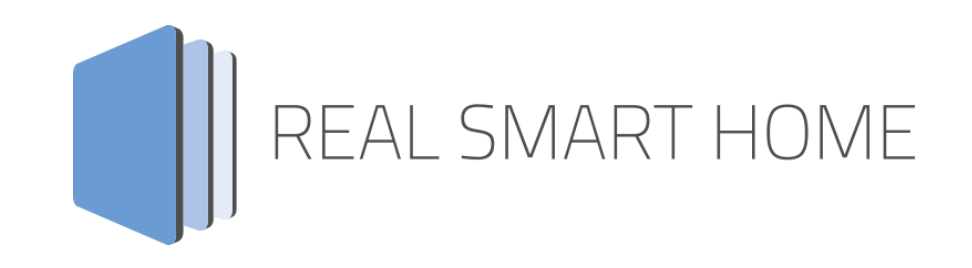

REAL SMART HOME GmbH

# **APP**MODULE **Speech** Smarthome App Dokumentation

Version 1.0.0 Typ: Applikation Artikel Nr.:

> Anleitungsversion I Stand 10/2020 Datum: 2. Oktober 2020

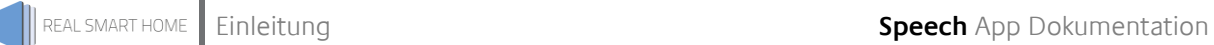

REAL SMART HOME GmbH

Hörder Burgstraße 18 44139 Dortmund

Email: info[at]realsmarthome.de

Tel.: +49 (0) 231-586 974 -00 Fax.: +49 (0) 231-58 6974 -15 www.realsmarthome.de

# INHALTSVERZEICHNIS

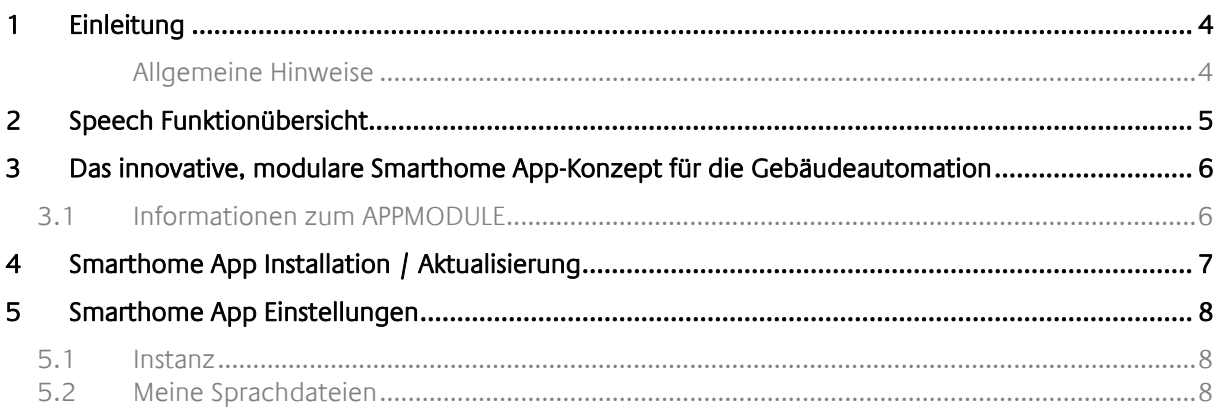

# <span id="page-3-0"></span>**1 EINLEITUNG**

Vielen Dank für Ihr Vertrauen und den Kauf der Speech-Smarthome App für das BAB **APP**MODULE. Mit Speech-Smarthome App erstellen Sie Audiodateien in verschiedenen Sprachen und mit verschiedenen Sprecherstimmen. Die Audiodateien werden automatisch im APP MODULE gespeichert und können an andere Apps übergeben oder via URL ins Netzwerk gestreamt werden.

Durch diese Dokumentation verbessert sich Ihre Erfahrung mit dem Produkt und Sie kommen schneller zum Ziel.

REAL SMART HOME GmbH

### <span id="page-3-1"></span>ALLGEMEINE HINWEISE

Technische und formale Änderungen am Produkt, soweit sie dem technischen Fortschritt dienen, behalten wir uns vor. Daher können die Angaben in dieser Dokumentation ggf. vom aktuellen Zustand abweichen. Informationen über den aktuellen Stand der Smarthome APP finden Sie unter

#### [www.bab-appmarket.de](http://www.bab-appmarket.de/)

Diese Smarthome App ist ein eigenständiges Produkt und steht rechtlich in keiner Verbindung zu andern Herstellern.

Weder **BAB** APP MARKET GmbH noch der Entwickler sind im Besitz des oben genannten Markenzeichens.

# <span id="page-4-0"></span>**2 SPEECH FUNKTIONÜBERSICHT**

Mit der Speech-Smarthome App erstellen Sie Audiodateien in verschiedenen Sprachen und mit verschiedenen Sprecherstimmen. Die Audiodateien werden automatisch im APP MODULE gespeichert und können an andere Apps übergeben oder via URL ins Netzwerk gestreamt werden. Lassen Sie sich freundlich von Ihrem Smart Home begrüßen, wenn Sie das Haus betreten oder akustisch darüber informieren, ob im Gebäude noch Fenster geöffnet sind, wenn Sie es verlassen. Ihnen stehen dabei 28 Sprachen und verschiedene Sprecher zur Verfügung. In unserer Smart Home App »PLAY« zur Integration von Sonos Produkten erscheinen die »SPEECH« Dateien automatisch und können als Durchsagen konfiguriert werden.

### Highlights:

- Sprachsynthese für das APP MODULE
- Audiodateien werden sicher auf dem APP MODULE gespeichert
- 28 Sprachen und viele verschiedene Stimmen verfügbar
- Audiodateien stehen umgehen in der App »PLAY« bereit

### <span id="page-5-0"></span>**3 DAS INNOVATIVE, MODULARE SMARTHOME APP-KONZEPT FÜR DIE GEBÄUDEAUTOMATION**

Das **APP**MODULE bringt das innovative, modulare Smarthome App-Konzept in die Gebäudeautomation. Es sind die unterschiedlichsten Applikationen zur Integration von Drittanwendungen verfügbar, welche beliebig miteinander kombiniert werden können. Mit Hilfe dieser Smarthome Apps, aus dem eigens für das **APP**MODULE geschaffenen **BAB** APPMARKET, wird das **APP**MODULE zu einem individuell zusammengestellten Integrationsbaustein für die Gebäudesteuerung.

# **HOW IT WORKS**

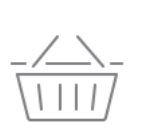

**APPMODULE KAUFEN** Kaufen Sie ein APP MODULE von **BAB TECHNOLOGIE.** 

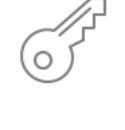

**REGISTRIEREN** Registrieren Sie das APP MODULE. Jede App ist an ein Gerät gebunden.

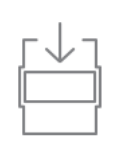

**APPS LADEN** Laden Sie sich passende Apps für Ihr APP MODULE herunter.

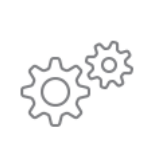

### **APPS INSTALLIEREN**

Installieren Sie Ihre Apps auf Ihrem Gerät. Sie können die Apps nun konfigurieren.

Hersteller des **APP**MODULE BAB [TECHNOLOGIE GmbH](http://bab-tec.de/)

Vertrieb der Smarthome Apps für das **APP**MODULE [BAB APPMARKET GmbH](https://www.bab-appmarket.de/de/)

Entwickler der Smarthome App [REAL SMART HOME GmbH](http://www.realsmarthome.de/)

# <span id="page-5-1"></span>**3.1 INFORMATIONEN ZUM APPMODULE**

Für eine detaillierte Produkt-Beschreibung und Inbetriebnahme-Anleitung beachten Sie bitte die separate Produkt-Dokumentation für das **APP**MODULE

[http://www.bab-tec.de/index.php/download\\_de.html](http://www.bab-tec.de/index.php/download_de.html)

### **Gerätevarianten**

Das **APP**MODULE gibt es in drei Varianten:

- **APP**MODULE KNX/TP zum unabhängigen Betrieb am KNX/TP Bus
- **APP**MODULE EnOcean zum Betrieb im EnOcean Funknetzwerk
- **APP**MODULE Extension zum Betrieb in einer IP-fähigen KNX-Anlage (KNXnet/IP) oder als Erweiterung für EIB**PORT.**

# <span id="page-6-0"></span>**4 SMARTHOME APP INSTALLATION / AKTUALISIERUNG**

Um eine Smarthome App zu installieren müssen Sie wie folgt vorgehen

- 1. Rufen Sie bitte die Weboberfläche Ihres **APP**MODULE auf: <IP-Adresse APPMODULE > in die Adresszeile ihres Webbrowsers eintragen und mit "Enter" bestätigen. Das Webinterface des **APP**MODULE öffnet sich.
- 2. Melden Sie sich mit Ihren Anmeldedaten an Ihrem APPMODULE an. Wie Sie sich an das APPMODULE anmelden entnehmen Sie der APPMODULE Dokumentation.
- 3. Klicken Sie auf den Menüpunkt "App Manager".
- 4. Sie befinden sich jetzt auf der Seite, auf der alle bereits installierten Smarthome Apps aufgelistet sind. Ist noch keine Smarthome App installiert worden, ist die Seite leer. Um eine Smarthome App zu installieren klicken Sie auf "App installieren".
- 5. Klicken Sie als nächstes auf "App auswählen", es öffnet sich nun ein Fenster. Wählen Sie das Verzeichnis in dem Sie die Smarthome App » Speech « gespeichert haben aus und klicken Sie auf "OK".

Die Smarthome App » Speech « muss zuvor vom **BAB** APPMARKET [\(www.bab-appmarket.de\)](http://www.bab-appmarket.de/) heruntergeladen werden.

Sobald die Information "Installation erfolgreich" erscheint, klicken Sie nur noch auf "OK" und parametrieren Sie Ihre Smarthome App.

Um eine Smarthome App händisch zu aktualisieren müssen Sie wie folgt vorgehen

- 1. Für ein Update der Smarthome App » Speech « klicken Sie mit der linken Maustaste auf das App-Symbol.
- 2. Es öffnet sich ein Fenster mit einer Detailbeschreibung der Smarthome App. Klicken Sie hier auf "App updaten" um das Update ihrer Smarthome App zu starten. Die Updateversion müssen Sie vorher vom BAB APPMARKET herunterladen.

Sobald die Information "Installation erfolgreich" erscheint, klicken Sie nur noch auf "OK". Bei einem Update der Smarthome App werden die vorher konfigurierten Parameter übernommen.

Die Smarthome App kann auch direkt im Webinterface aktualisiert werden. Ohne die Smarthome App aus dem BAB APPMARKET vorher herunterzuladen.

Im "App Manager" werden verfügbare Smarthome App Updates gemeldet.

#### **Hinweis**

Bitte verwenden Sie Google Chrome als Browser zur Konfiguration der Smarthome App.

# <span id="page-7-0"></span>**5 SMARTHOME APP EINSTELLUNGEN**

Mit »Speech« erstellen Sie Audiodateien in verschiedenen Sprachen und mit verschiedenen Sprecherstimmen. Die Audiodateien werden automatisch im APP MODULE gespeichert und können an andere Apps übergeben oder via URL ins Netzwerk gestreamt werden.

### <span id="page-7-1"></span>**5.1 INSTANZ**

### **Hinweis**

Nach einer Inaktivität von 60 Minuten wird die Browser-Session automatisch beendet. Nicht gespeicherte Änderungen gehen dabei verloren.

Um eine Instanz zu erstellen klicken Sie bitte auf folgendes Symbol "+Instanz erstellen". Bitte beachten Sie dabei, dass maximal 50 Instanzen erstellt werden können.

### **Instanzname:**

Wählen Sie hier einen Namen für die neue Instanz.

### **Kommentar:**

Geben Sie hier eine Beschreibung der Funktion dieser Instanz ein.

### <span id="page-7-2"></span>**5.2 MEINE SPRACHDATEIEN**

### **Sprachdateien anlegen**

Mit dieser Funktion können Sie Audiodateien über Amazon Polly anlegen.

Bei Aktivierung durch Hinzufügen, Kopieren und Bearbeiten öffnet sich ein weiteres Fenster.

### **Anzeigename der Sprachdatei**

Vergeben Sie einen Namen für Ihre Ansage.

### **Ausgabesprache**

Wählen Sie die Ausgabesprache der Sprachdatei aus.

### **Engine**

Für manche Sprachausgaben kann ein neuronales System verwendet werden. Die hat den Vorteil, dass die Stimme natürlicher und in höherer Qualität produziert werden.

### **Stimme**

Wählen Sie eine Stimme für Ihre Sprachausgabe aus.

### **Gesprochener Text (maximal 1024 Zeichen)**

Tragen Sie hier den Text ein, der für die Sprachausgabe verwendet werden soll. Sie können maximal 1024 Zeichen verwenden (inklusive Leerzeichen).

### **Vorschau abspielen**

Spielt eine Vorschau der Sprachausgabe ab.